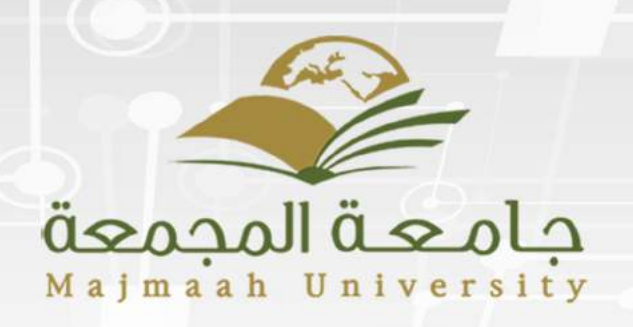

الـــواجــبـات<br>2018 - 2019 م

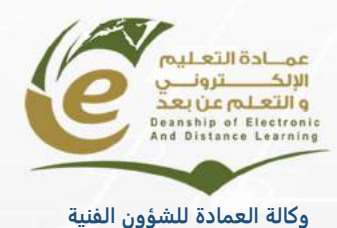

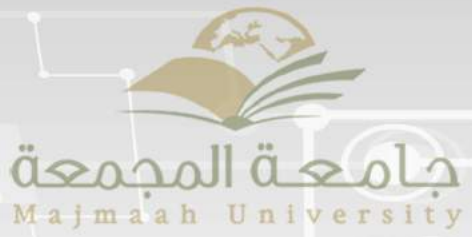

# المحتوى

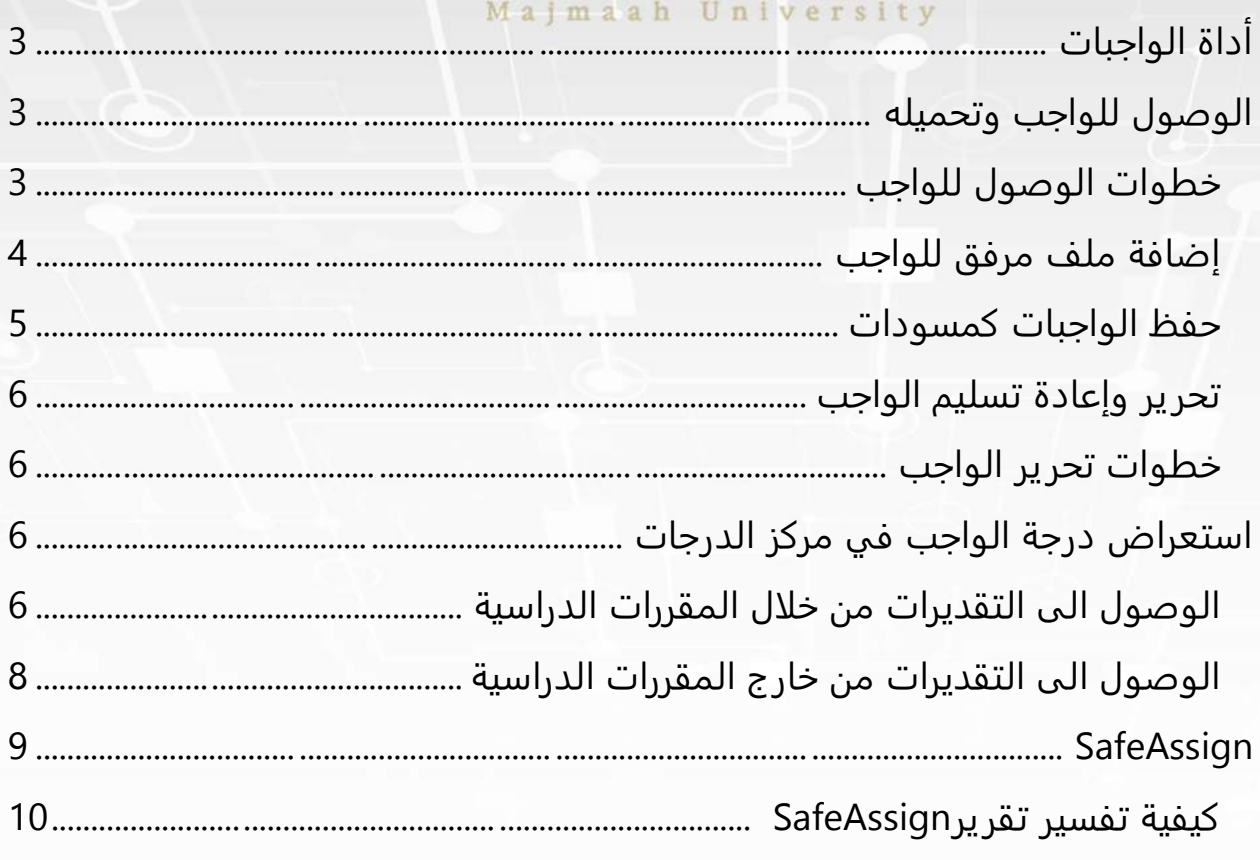

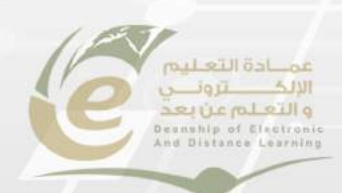

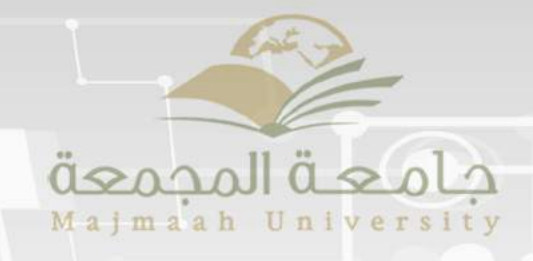

## <span id="page-2-0"></span>أداة الواجبات

أداة الواجبات تقدم الكثير من الأنشطة التعليمة للطالب، يتمكن من خلالها تقييم مدى فهمه للمادة

- يتمكن الطالب من استعراض وتقديم الواجب خلال النظام من أحد الطرق التالية:
	- انشاء نص في صفحة الواجب نفسه.
	- إرفاق ملفات من جهاز الكمبيوتر الخاص بك.
		- المزج بين النص والملفات المرفقة.

سوف يوفر لك معلمك كل ما تحتاجه من معلومات لاستكمال الواجب. كما يمكنك أيضا اختيار اضافة تعليق لمعلمك قبل تقديم عملك.

## <span id="page-2-1"></span>الوصول للواجب وتحميله

الواجب يمكن أن يكون في أي مكان في صفحة المادة بناء على كيفية بناء المعلم لصفحة المادة الخاصة به .يجب أن يخبر المعلم الطلاب عن مكان الواجب عن طريق أدوات التواصل المتوفرة على نظام البلاك بورد)الإعلانات، التنبيهات، الرسائل أو إرسال بريد إلكتروني.)

<span id="page-2-2"></span>خطوات الوصول للواجب

- 1. من المقررات الدراسية.
	- 2. قم بإختيار المقرر.
		- 3. اختر المحتوى.
- 4. اضغط على رابط الواجب الذي تريده.

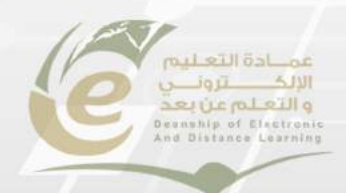

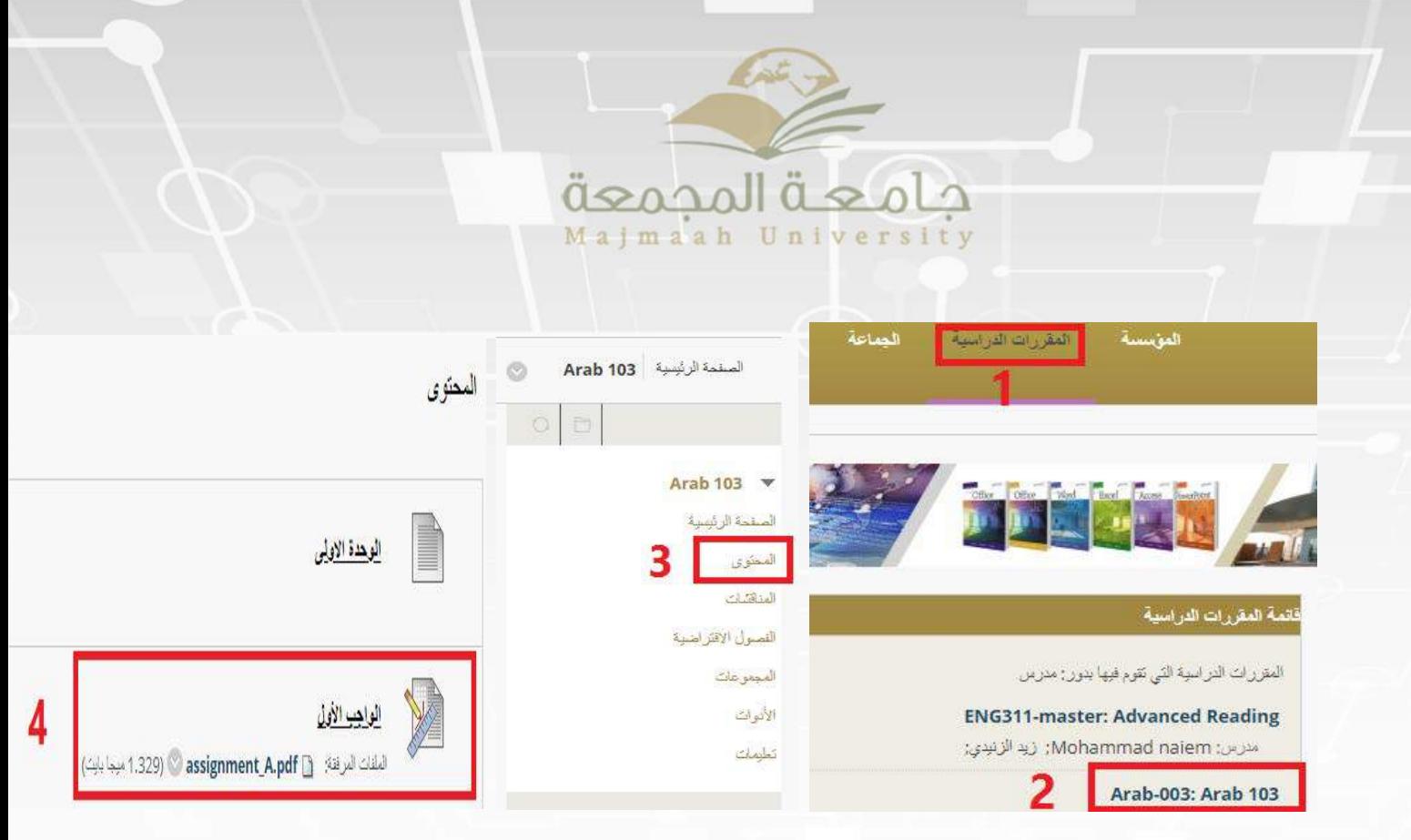

5. يمكنك تحميل مرفق الواجبات من صفحة المحتوى مباشرة، انقر على الملف المرفق لتحميل المرفق

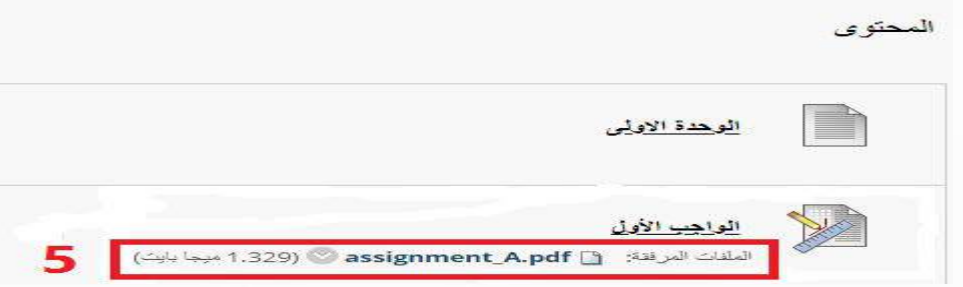

### <span id="page-3-0"></span>إضافة ملف مرفق للواجب

- 1. في قسم تقديم الواجب، اذهب الى ارفاق ملف
- 2. نقر على استعراض الكمبيوتر، ثم حدد ملف من جهاز الكمبيوتر الخاص بك
- 3. يمكنك إضافة المزيد من المعلومات لواجبك في محرر النص أو ترك تعليق لمعلمك
	- 4. انقر على زر إرسال، إذا لم تقم بذلك، معلمك لن تتلقى واجبك.

#### **ملاحظــة**

تحقق من الرسالة التي تظهر في أعلى الشاشة، سوف تظهر لك حالة الارسال الخاصة بك.

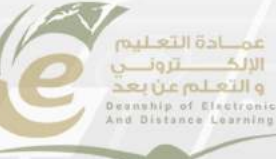

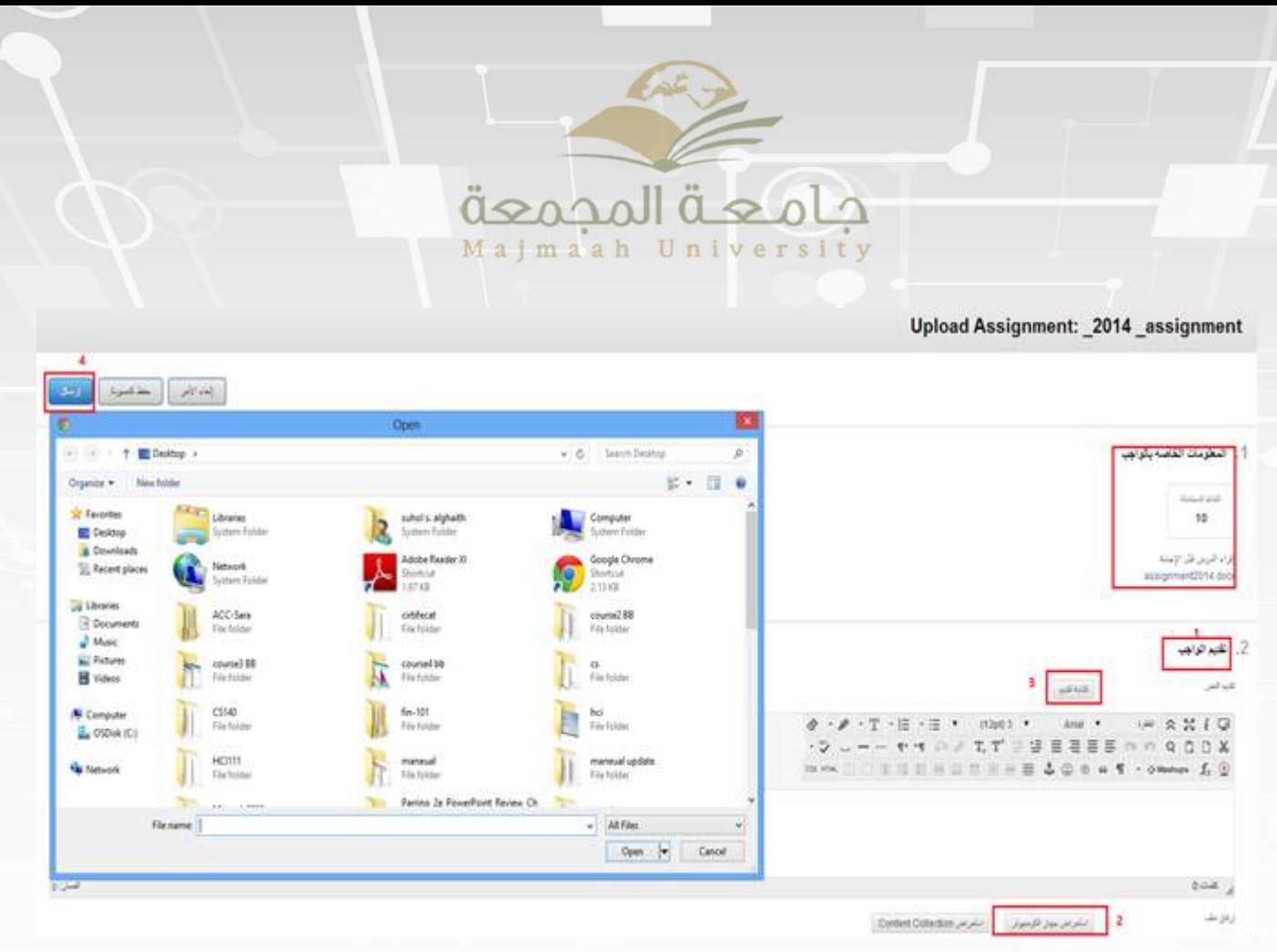

### <span id="page-4-0"></span>حفظ الواجبات كمسودات

مهمة خيار " الحفظ كمسودة " متاح إذا كنت بحاجة إلى العودة إلى الواجب الخاص بك في وقت لاحق. هذه الوظيفة توفر حفظ تعليقاتك والملفات المرفقة موجودة على الصفحة. عند استكمال الواجب خاص بك، يجب النقر فوق إرسال. إذا لم تقم بذلك فإن معلمك لن يتلقى الواجب الخاصة بك.

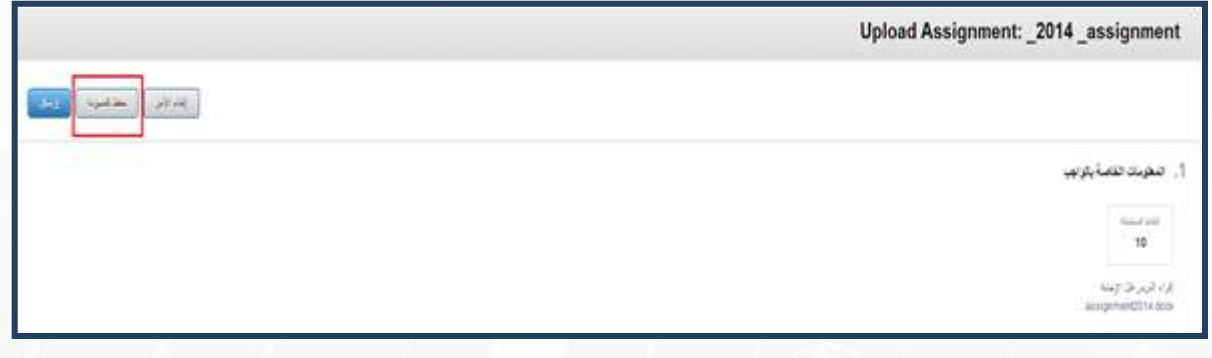

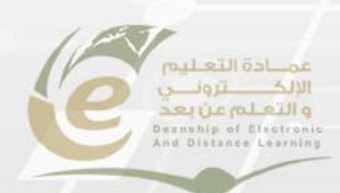

# <span id="page-5-0"></span>تحرير وإعادة تسليم الواجب

تحرير واجب يتطلب منك إعادةً تسليمه، وليُسٌ كلَّ الواجبات يمكنك إعادة تسليمها. قد لا يسمح معلمك بتسليم الواجب الواحد أكثر من مرة، وفي حال أنك ارتكبت خطأ عند تسليم الواجب، يجب عليك الاتصال بمعلمك فورا وتطلب منه إتاحة الفرصة لإعادة التسليم، حيث أنه يمتلك كافة الصلاحيات المتعلقة بما يخص الواجبات وتسليمها والمواعيد الخاصة بها.

<span id="page-5-1"></span>خطوات تحرير الواجب

- 1. العودة الى واجبك من خلال صفحة المقررات الدراسية، اضغط على المحتوى، ثم اختر رابط الواجب الذي تريد
- 2. في صفحة مراجعة سجل التقديم، استعرض تفاصيل التسليم السابق، واختر بدء تقديم جديد

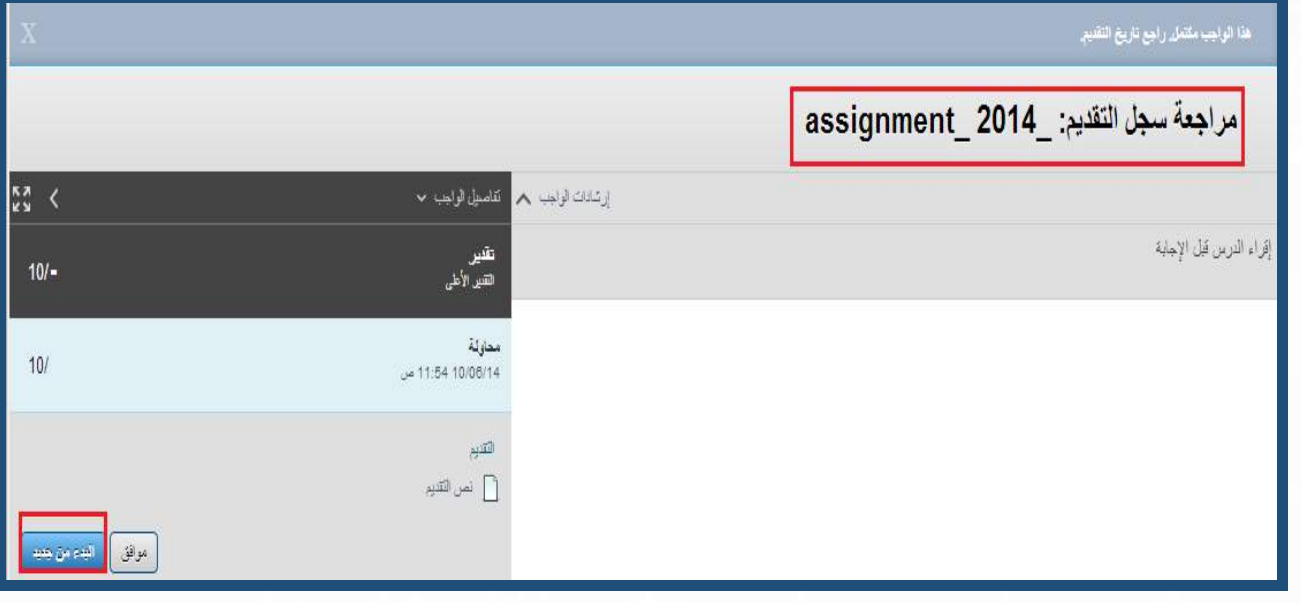

# <span id="page-5-2"></span>استعراض درجة الواجب في مركز الدرجات

لا تقيم الواجبات تلقائيا. كل واجب يجب أن يقوم معلمك بتقييمه. يمكنك مراجعة التعليقات المقدمة من معلمك من خلال أداة " التقديرات " أو من خلال صفحة " مراجعة سجل التقديم "

الوصول الى التقديرات من خلال المقررات الدراسية

<span id="page-5-3"></span>1. من المقررات الدراسية.

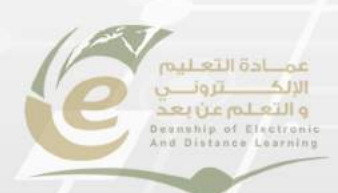

6

- 2. اختر المقرر 2. اختر المقرر<br>3. انقر على أدوات بننو عنه المصنعين المجمعين
- - 4. في صفحة الأدوات، انقر على "تقديرات".
		- 5. ستنتقل لصفحة التقديرات.
			- 6. تقديرات الواجب المراد.

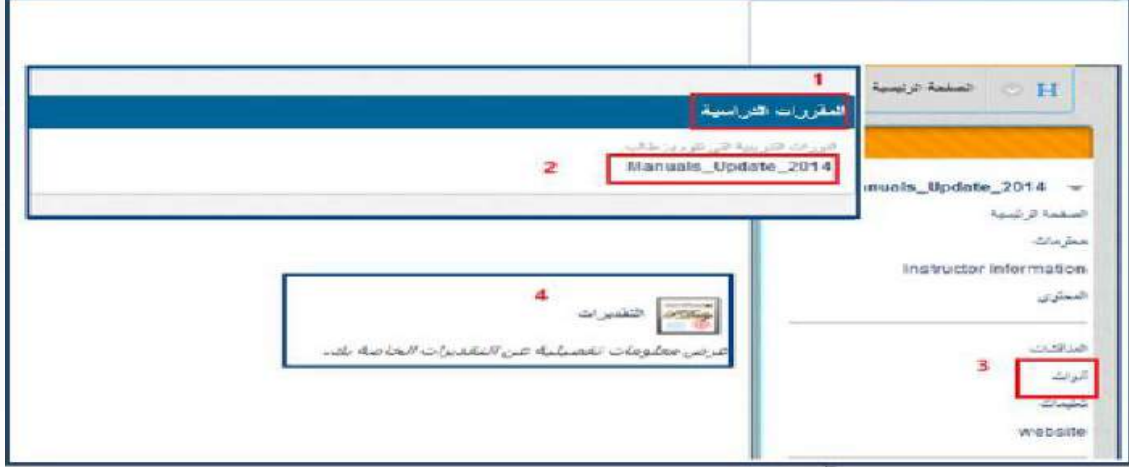

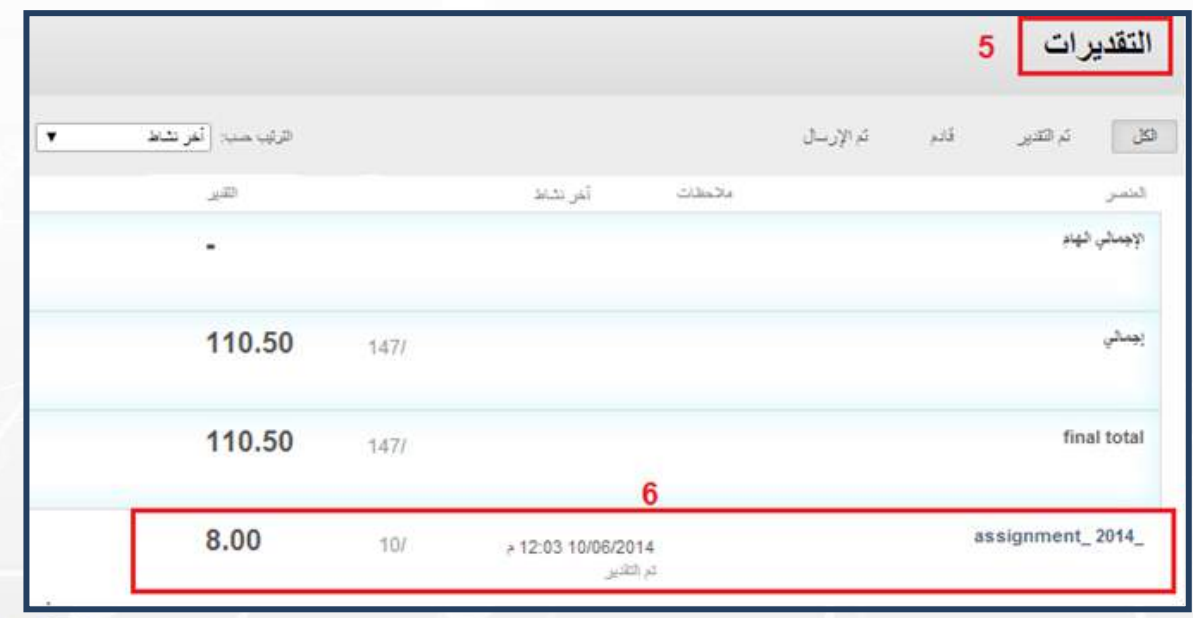

<span id="page-7-0"></span>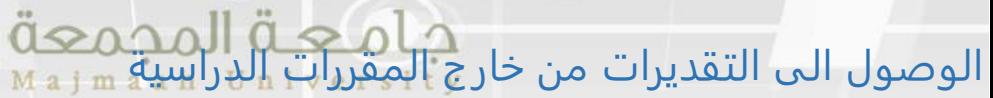

- 1. من علامة تبويب المؤسسة .
- 2. اختر "التقديرات الخاصة بي " من قائمة الأدوات
- 3. من صفحة "التقديرات الخاصة بي" تظهر لك الدورات التدريبة الخاصة بك
- 4. من صفحة "التقديرات الخاصة بي" لديك خياران "كل المقررات الدراسية" أو " أخر تقدير "

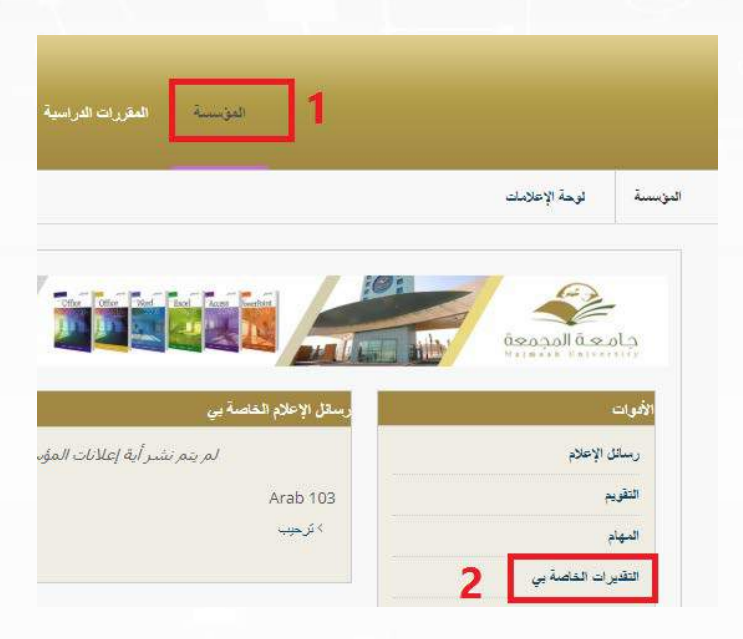

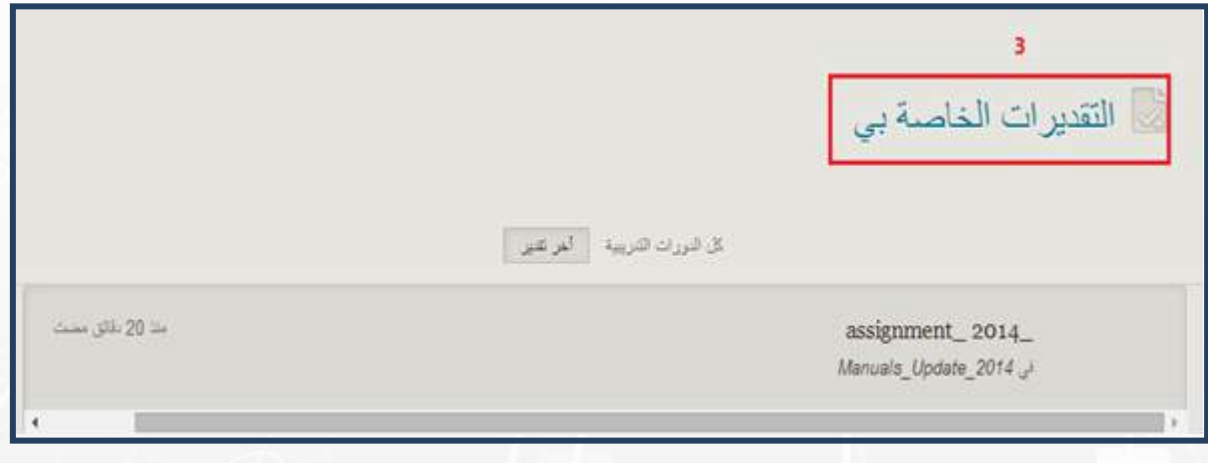

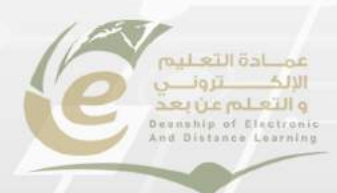

### <span id="page-8-0"></span>**SafeAssign**

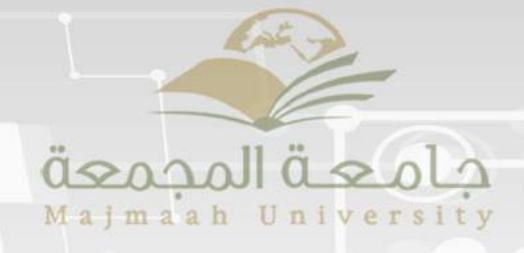

#### **حول SafeAssignment**

يتم استخدام SafeAssign لمنع عمليات الانتحال ولمساعدتك على معرفة كيفية استخدام المصادر بدلاً من إعادة صياغتها. أيضا يتم من خلاله مقارنة الواجبات المقدمة بمجموعة الأبحاث الأكاديمية وذلك للتعرف على مناطق التداخل بين الواجب المقدم والأبحاث الموجودة.

#### **ماهي طريقة عمل SafeAssignment**

يستند SafeAssign إلى خوارزمية فريدة في مطابقة النصوص وقادرة على اكتشاف التطابقات التامة وغير التامة بين البحث ومواد المصدر. وتتم مقارنته بعدة قواعد بيانات مختلفة تحتوي على ملايين المقالات التي يعود تاريخها إلى فترة التسعينات من القرن العشرين وحتى الوقت الحاضر.

### **كيفية تقديم SafeAssignment**

يمكنك تقديم SafeAssign مرة واحدة فقط. إذا كنت ترغب في تحريره، أو حذفه، أو إعادة تقديمه، اتصل بمُعّلمك واطلب مسح تقديمك الأول.

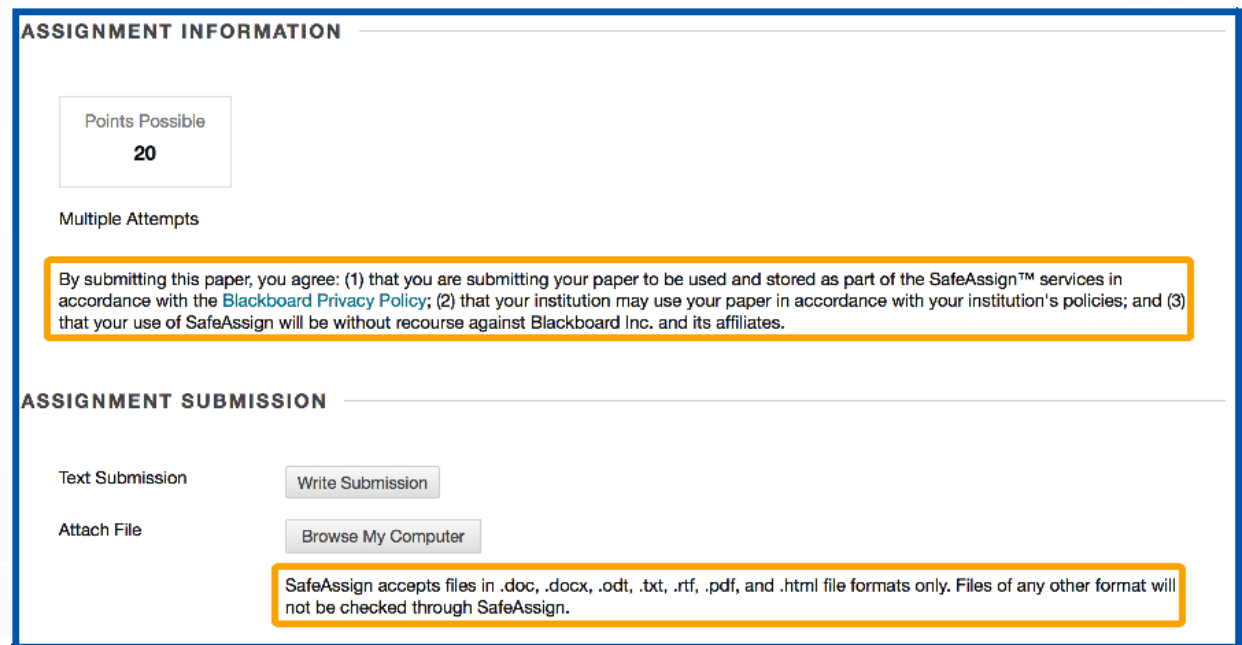

- 1. من قائمة الدورة التدريبية، حدد الارتباط الخاص بمكان تواجدSafeAssignment ، على سبيل المثال، الواجبات.
	- 2. في الصفحة الواجبات، ابحث عن SafeAssignment وانقر فوق عرض/إكمال.
	- 3. على الصفحة تحميل SafeAssignment يمكنك بشكل اختياري- كتابة تعليقاتك في المربع التعليق.

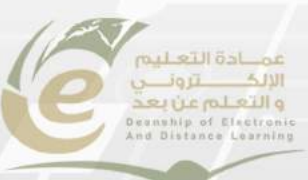

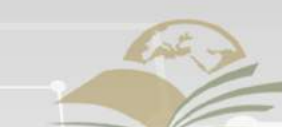

- 4. استعرض لتحديد أحد الملفات لإرفاقه كالتقديم الخاص بك.
- 5. حدد بشكل اختياري خانة الاختيار قاعدة البيانات المرجعية الشاملة لتحميل بحثك إلى "قاعدة البيانات المرجعية الشاملة."
	- 6. انقر فوق إرسال.

#### <span id="page-9-0"></span>**كيفية تفسير تقرير SafeAssign**

يوفر تقرير SafeAssign معلومات تفصيلية حول المطابقات الموجودة بين بحثك الذي قمت بتقديمه والمصادر الموجودة. ويحدد "تقرير "SafeAssign كل الفقرات النصية المطابقة. وتصبح مسؤوليتك ومسؤولية معلمك التحقق مما إذا كان النص المطابق قد تمت الإشارة إليه بشكل سليم أم لا. وتؤدي معرفة تفاصيل كل تطابق إلى منع أخطاء الاكتشاف التي تقع بسبب الاختلاف في قواعد الاستشهاد

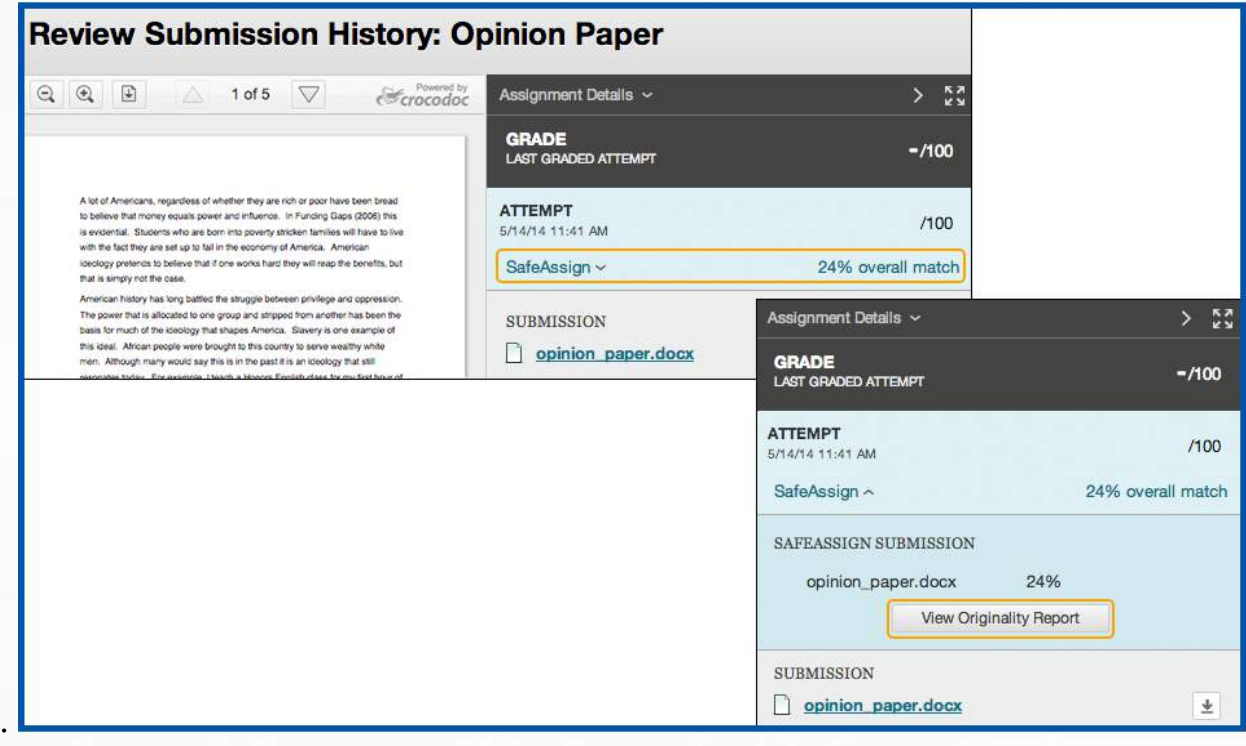

- 1. قم بالرجوع إلى الصفحة عرضSafeAssignment
- 2. على الصفحة عرضSafeAssignment ، انقر فوق علامة الاختيار الخضراء للارتباط ضمن تقرير .SA يوفر تقرير SA معلومات مطولة لمساعدتك على تحديد ما إذا كنت تستشهد في عملك بشكل صحيح أم لا. حيث تتضمن هذه الصفحة:
- **معلومات البحث:** يسرد هذا القسم بيانات حول البحث، مثل المؤلف ونسبة المطابقة وتاريخ تقديمه. وكذلك يشتمل هذا القسم على خيارات تنزيل التقرير، أو إرساله بالبريد الإلكتروني، أو عرض نسخة منه للطباعة. وتعتبر النسخة القابلة

للطباعة هي النسخة الأكثر فعالية للمستخدمين الذين يعتمدون على التكنولوجيا المساعدة للوصول إلى.Learn Blackboard

- **المصادر المحتملة:** يسرد هذا القسم المصادر الأصلية التي تتطابق مع أقسام البحث الذي تم تقديمه.
	- لعرض العمل الأصلي، انقر فوق عنوان المصدر.
	- لعرض العبارة ذات الصلة داخل بحثك، انقر فوق عدسة التكبير.
- **نص البحث:** يعرض هذا القسم البحث المقدم. ويتم تحديد كل الفقرات وترقيمها. انقر فوق إحدى العبارات لعرض "الإطار مقارنة المصدر" الذي يوفر مقارنة مباشرة بين العبارة الواردة في بحثك والمستند المصدر الذي يطابقها.

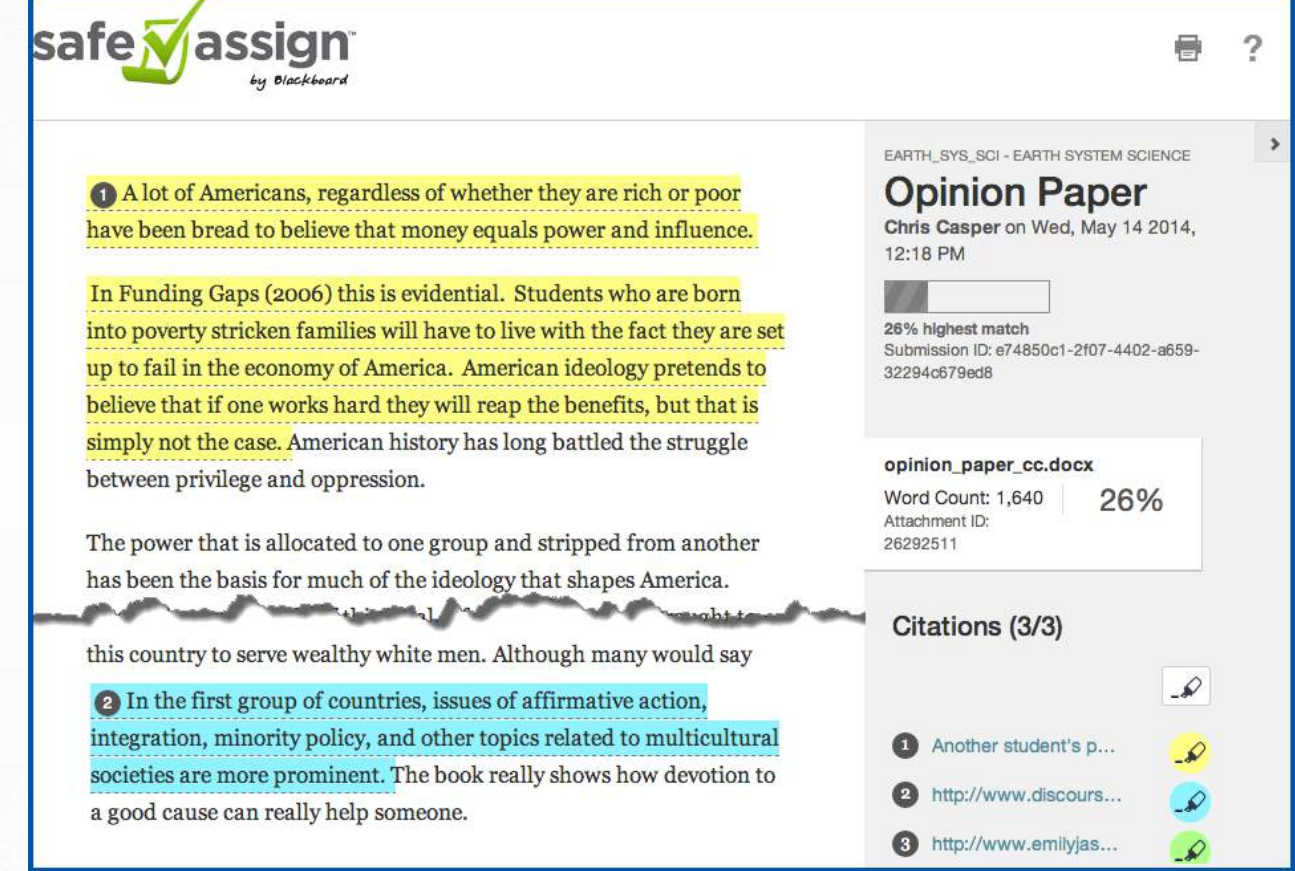

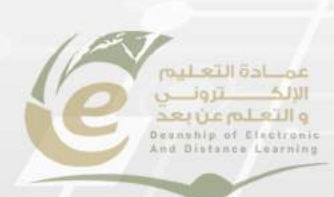